# オンライン授業収録&配信 マニュアル(6-207)

#### **Contents**

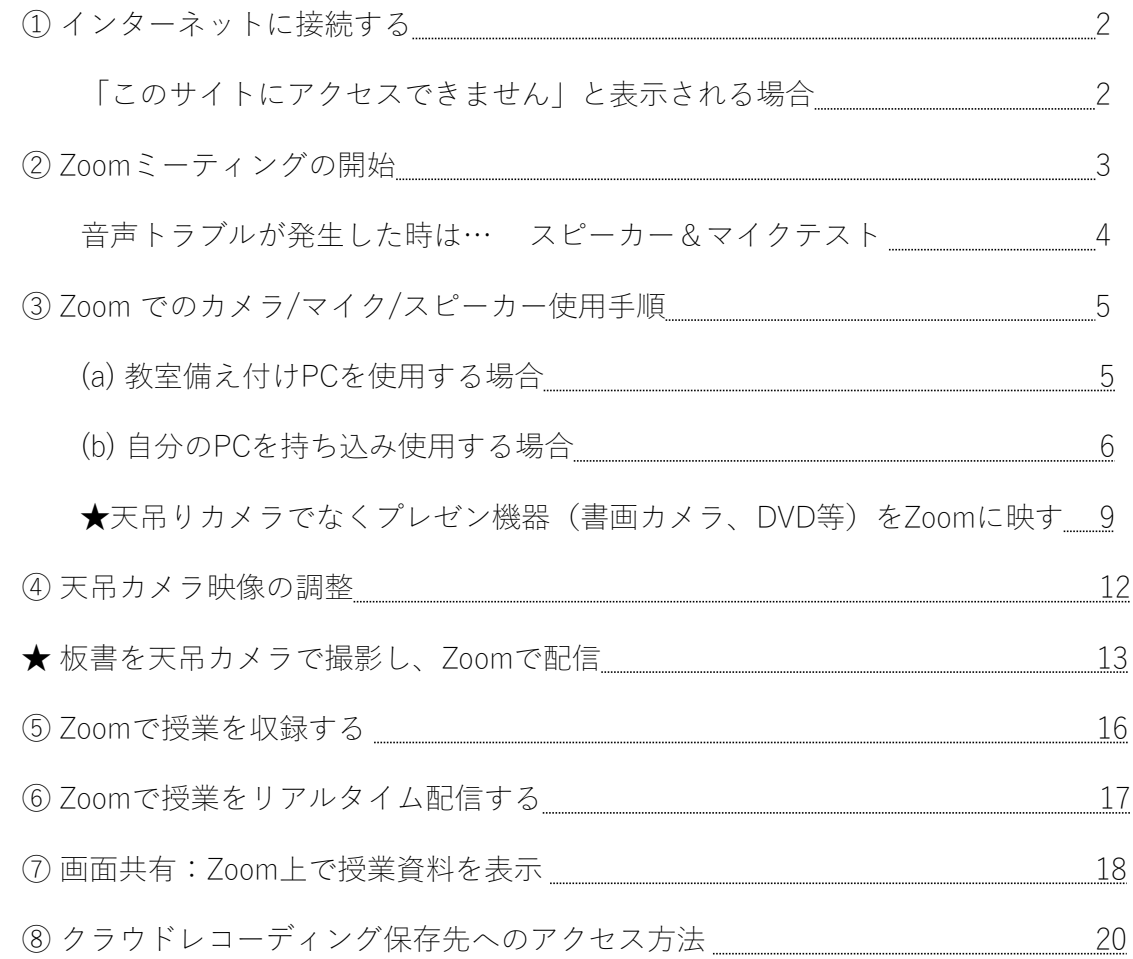

# ①インターネットに接続する

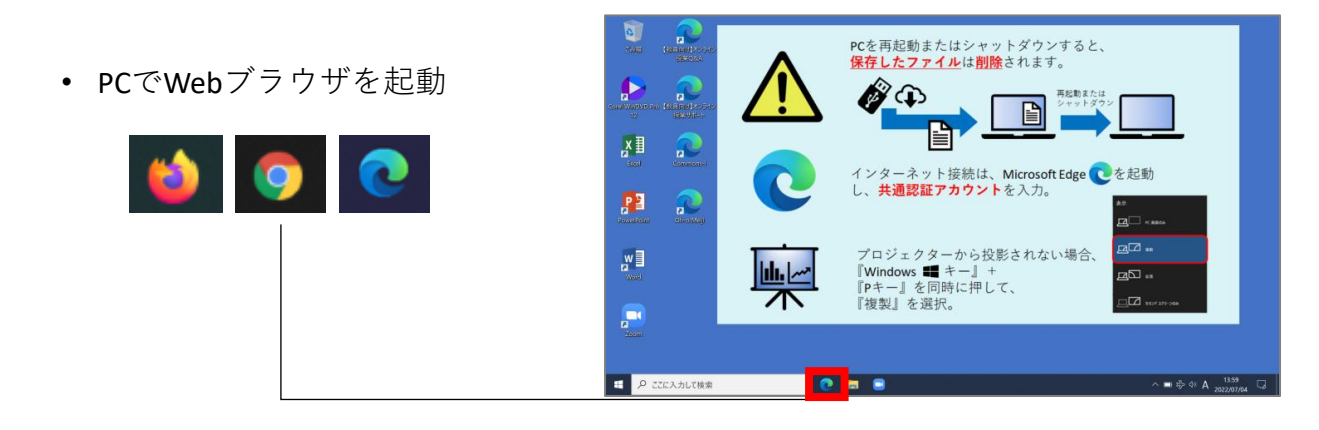

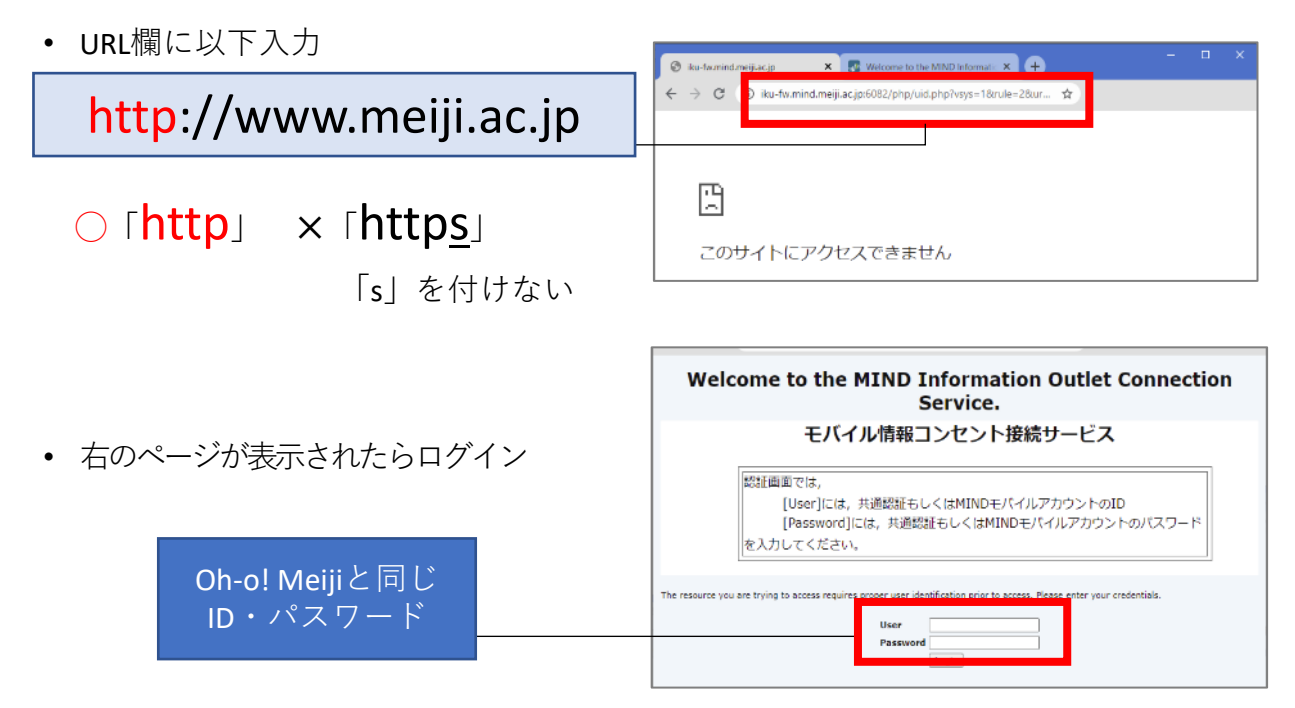

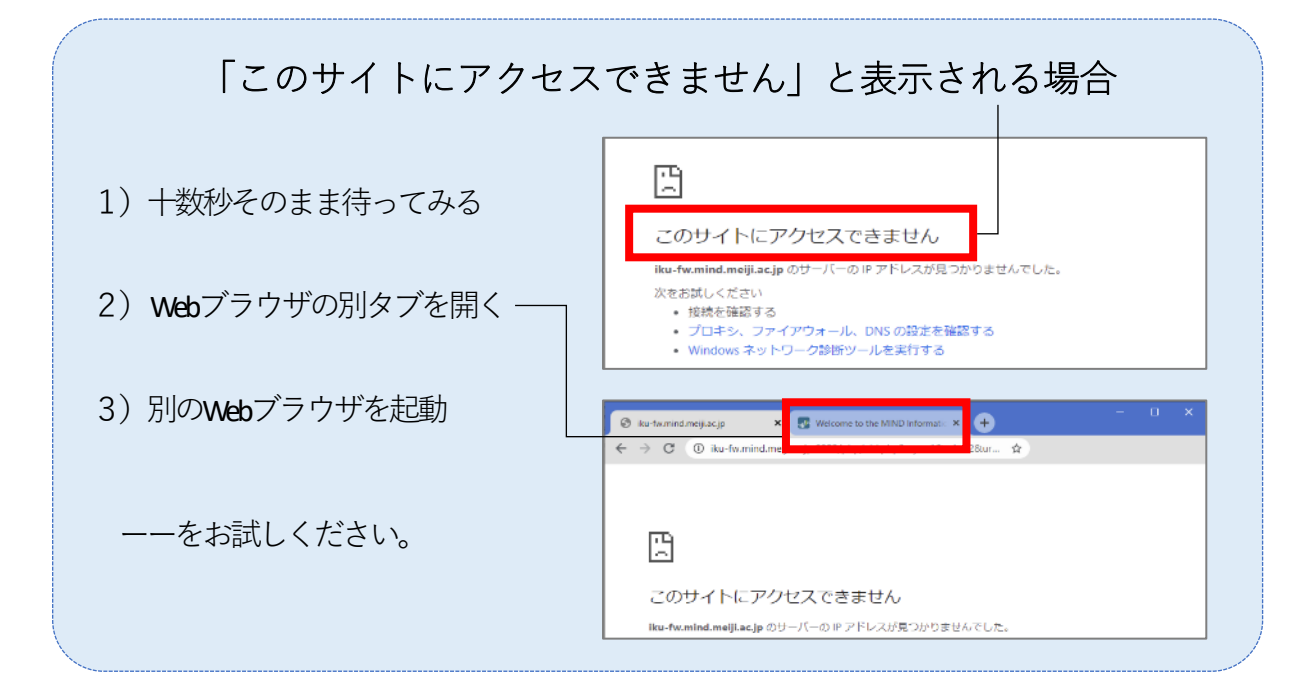

# ② Zoomミーティングの開始

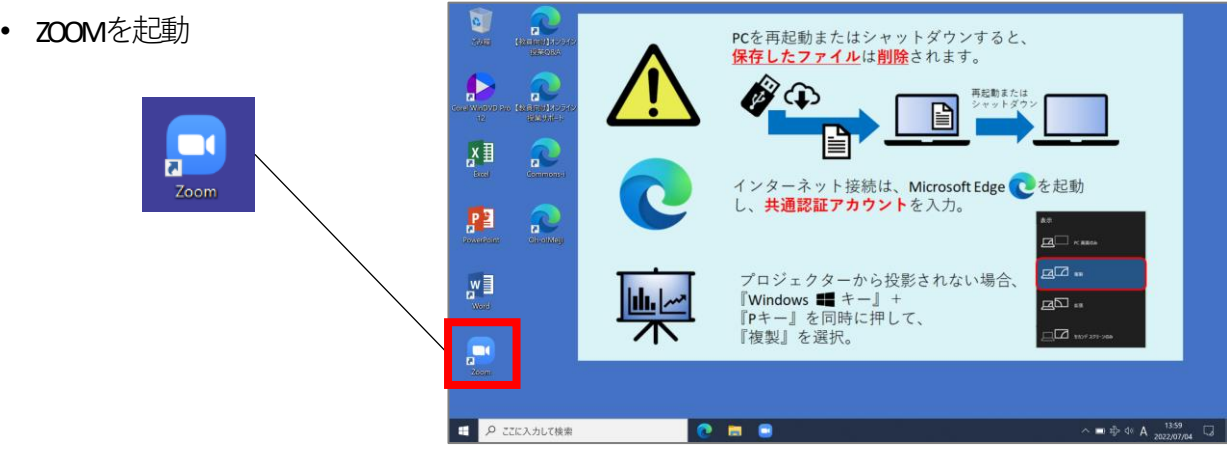

• サインイン

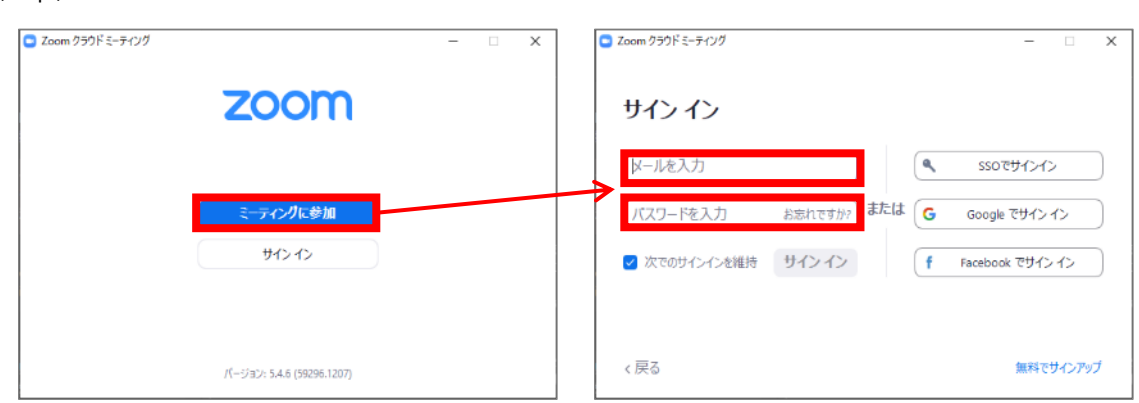

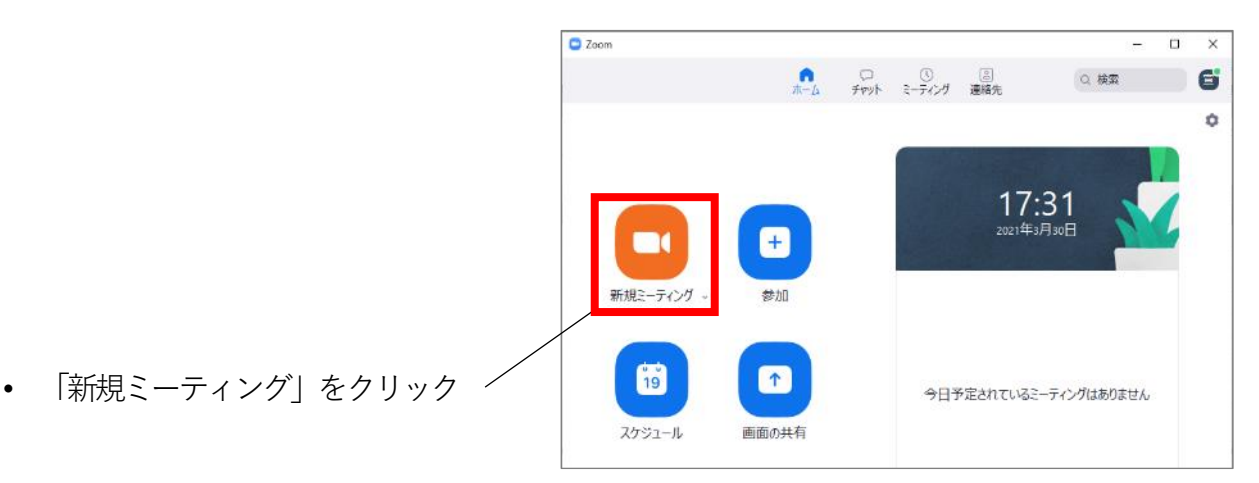

• 「コンピューターでオーディオに参加」 をクリック

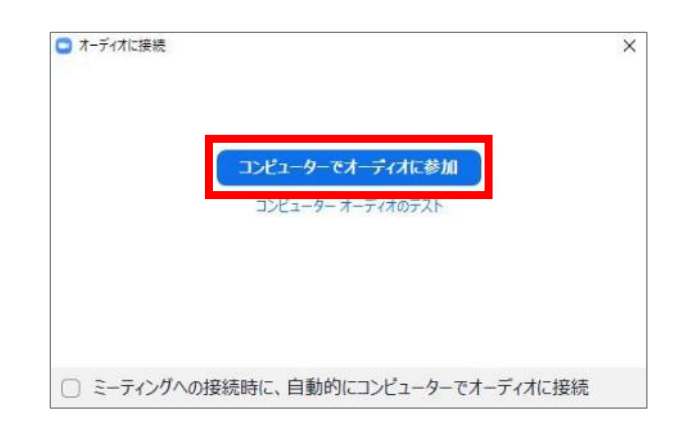

• ミーティングが開始されたことを確認

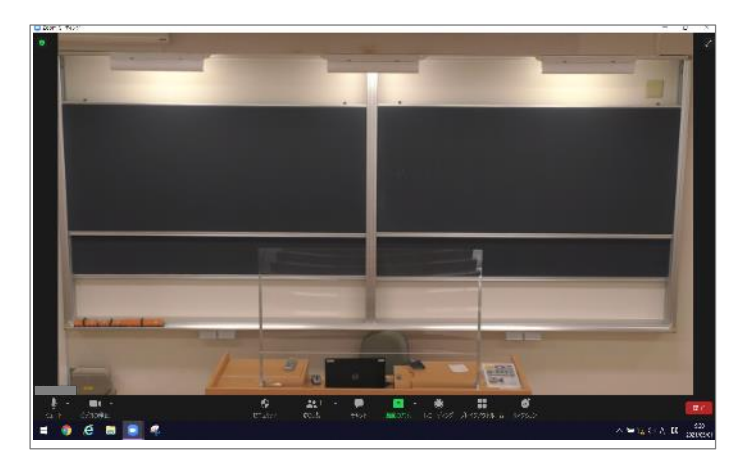

以上

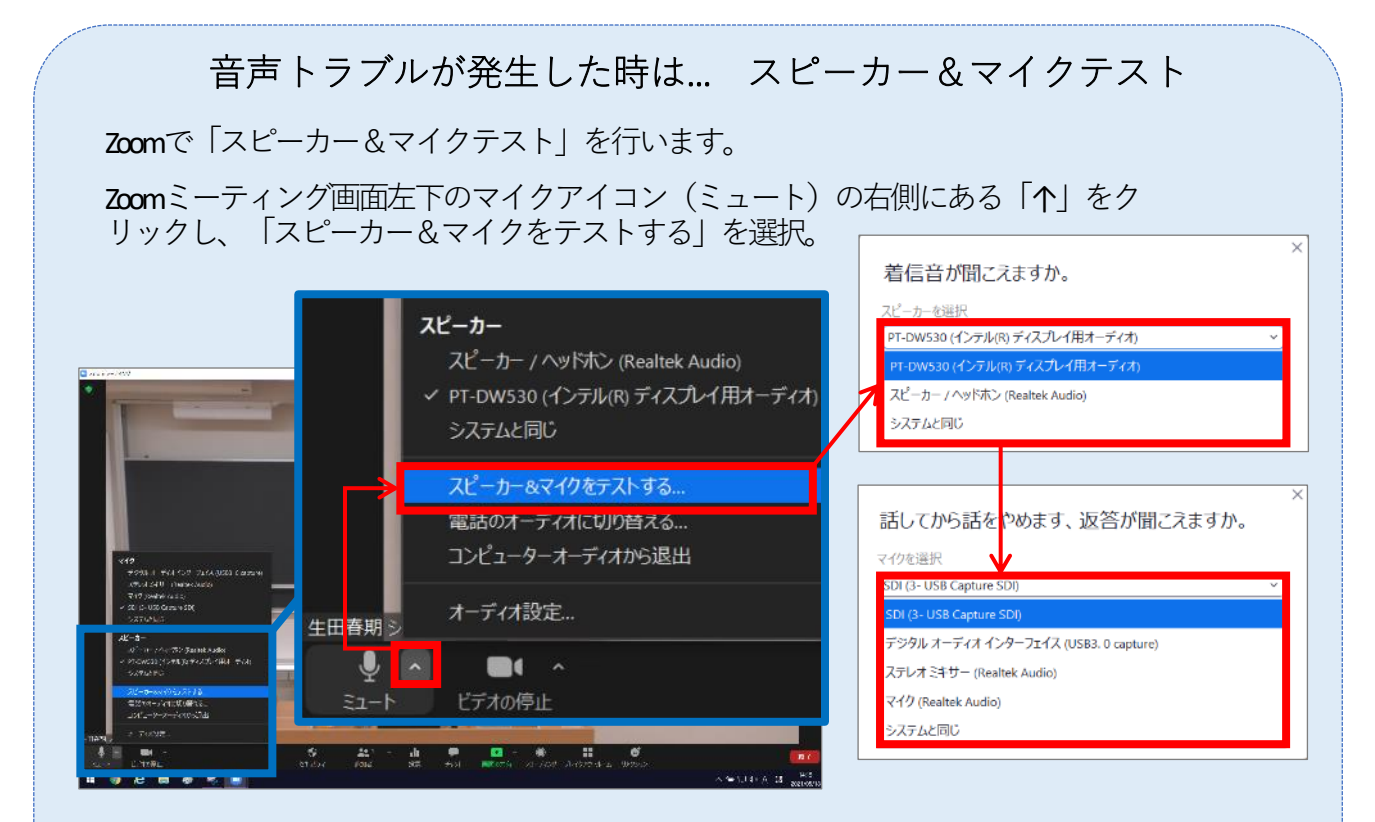

教室スピーカーから着信音が聞こえるか、教室マイクに話した音声が数秒後に教室ス ピーカーから出力されるかを確認。聞こえない時は、表示されているスピーカー/マ イクを切り替えながら順次テストし、正しい機器を選択します。

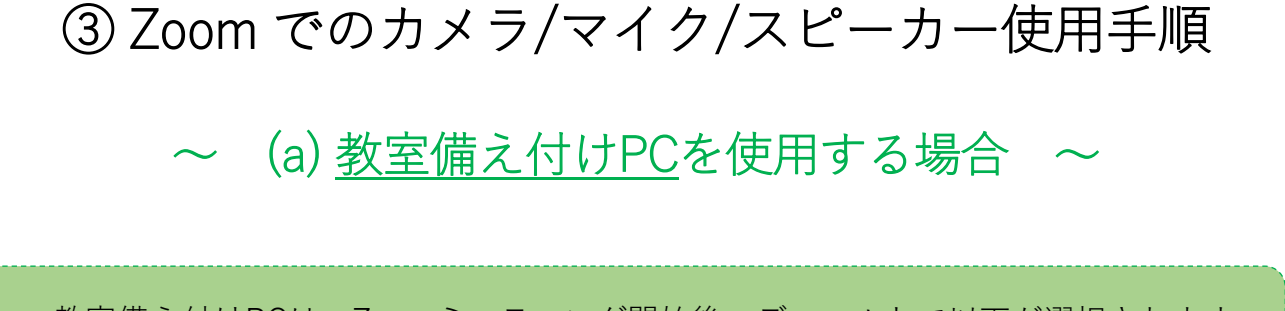

教室備え付けPCは、Zoomミーティング開始後、デフォルトで以下が選択されます。 ・カメラ:**天吊りカメラ**

・マイク/スピーカー:**教室マイク/教室スピーカー**

#### なので、**設定不要**です。

以上

※天吊りカメラがきちんと設定されていない場合、**7ページ**を参考に設定します 教室マイク/教室スピーカーがきちんと設定されていない場合、 **8ページ**を参考に設定します

何も問題ない場合、6~8ページを飛ばして、 **9ページ「★**天吊りカメラではなく、プレゼン機器(書画カメラ、DVD等)を Zoomに表示する場合」に進みます

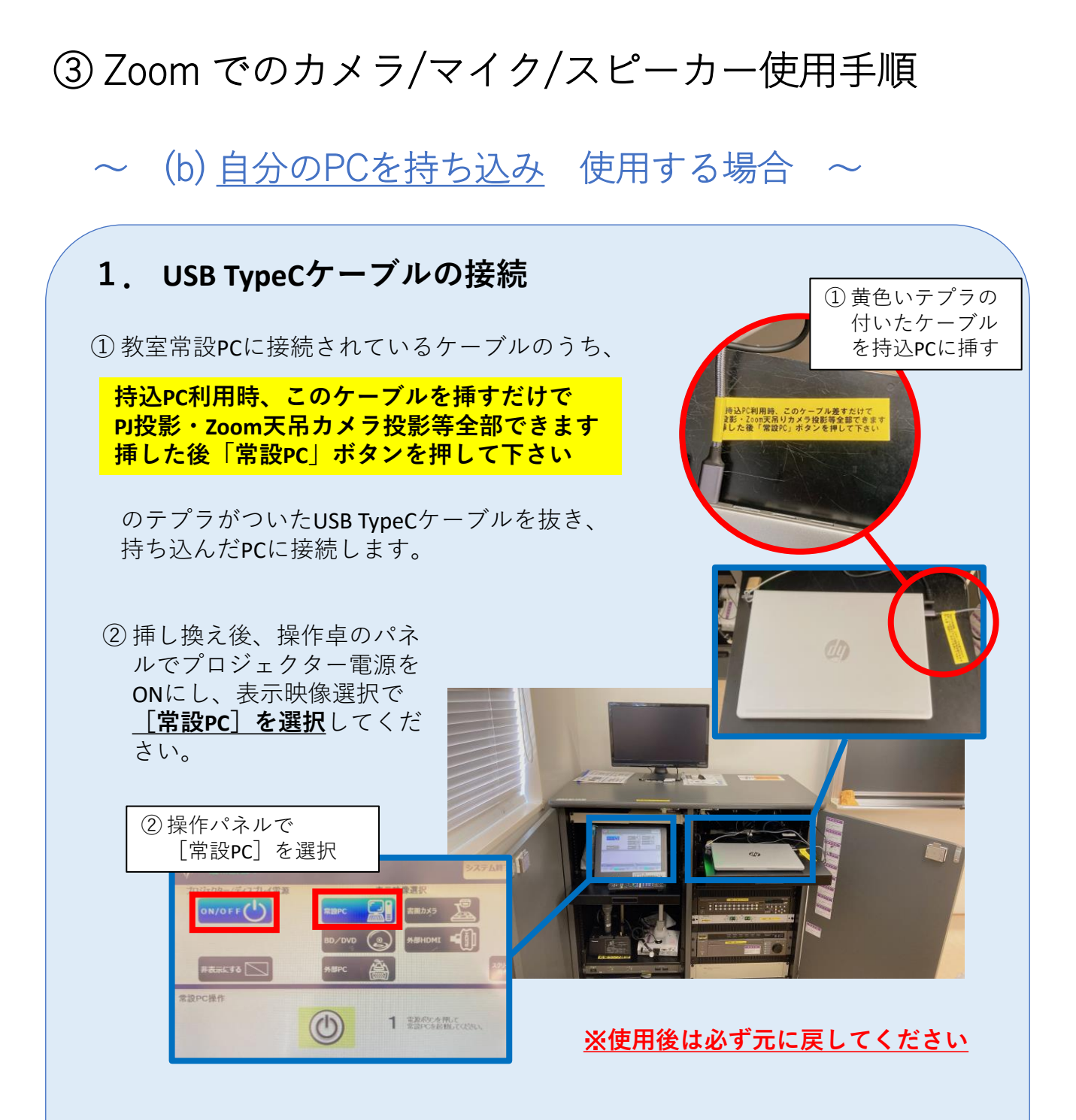

USB TypeC端子のないPCを投影する場合はこれまで通り、 ※ 外部HDMIまたは外部RGBケーブルを接続の上、 操作パネルで「外部HDMI]または「外部PC](=外部RGB)を選択し、 プロジェクター投影してください。

![](_page_6_Picture_0.jpeg)

・カメラ:USB 3.0 capture

![](_page_6_Figure_2.jpeg)

![](_page_7_Picture_0.jpeg)

#### 次に、「スピーカー&マイクテスト」を行います。 Zoomミーティング画面左下のマイクアイコン(ミュート)の右側にある「 ^ 」をクリック し、「スピーカー&マイクをテストする」を選択。

![](_page_7_Figure_2.jpeg)

音声が正常に聞こえない時は、表示されているスピーカー/マイクを切り替えながら順次テ ストし、正しい機器を選択します。

### ★天吊りカメラではなく、 プレゼン機器(書画カメラ、DVD等)をZoomに表示する場合

① Zoom 画面左下 | ボイイ の右上「^」をクリックし、以下の図のように選びます。

 $\begin{bmatrix} \blacksquare & \blacksquare \end{bmatrix}$ 

ビデオの停止

 $\bullet$ 

セキュリテ

![](_page_8_Picture_4.jpeg)

![](_page_8_Picture_5.jpeg)

② Zoom共有する映像(書画カメラ、BD/DVD等)を選択します。

![](_page_9_Picture_1.jpeg)

「通常授業」の場合

操作卓内のスイッチャーの「OUT2」のボタン (下段)から 共有する映像を選びます。

![](_page_9_Picture_73.jpeg)

「合同授業」の場合

操作パネルで 共有する映像を選びます。

![](_page_9_Picture_7.jpeg)

#### ※プレゼン機器(書画カメラ、DVD等)をZoomに表示する間、 Zoom接続相手の音声は教室スピーカーから出なくなります。

#理由

操作パネルで「書画カメラ」「DVD」等を選択すると、 当然「常設PC」は未選択の状態です。

=「常設PC」の音声は教室スピーカーから出なくなります。 「常設PC」でZoom接続している為、 Zoom接続相手の音声は教室スピーカーから出なくなります。

以上

### ④ 天吊りカメラ映像の調整

操作パネルのボタンで、「天井カメラ」を選択すると表示される 「カメラ操作」画面で調整します。

![](_page_11_Figure_2.jpeg)

### ★ 板書を天吊カメラで撮影し、Zoomで配信

**黒板がスクリーンに隠れている**為、まずはスクリーンを一旦上げる必要があります。

以下の図のように操作します。

![](_page_12_Picture_21.jpeg)

次に、操作卓内のスイッチャーで、以下の図のように**2か所を押します**。

![](_page_13_Picture_1.jpeg)

最後に、以下の図のように、Zoom上の設定をします。

![](_page_14_Picture_1.jpeg)

### ⑤ Zoomで授業を収録する

• Zoomの画面下部「レコーディング」ボタンをクリック。 「レコーディング」ボタンが無い場合のみ、「……詳細」をクリック。

![](_page_15_Picture_2.jpeg)

- 「クラウドにレコーディング」を クリック ※「このコンピューターにレコー ディング」も可能ですが、変換待 ちに非常に時間がかかります
- 画面左上に「レコーディングして います」と表示されていることを 確認

収録の手順は以上です。

![](_page_15_Picture_6.jpeg)

このコンピューターにレコーディング Alt+B 

### 収録を終了する手順

• ミーティングを終了すると、 レコーディングも**自動終了**します。

動画ファイルはZoomのクラウド上 に保存されます。

![](_page_15_Picture_10.jpeg)

# ⑥ Zoomで授業をリアルタイム配信する

• 先生側のZoom左上 → をクリックし、「招待リンクをコピーする」を押します。

![](_page_16_Picture_2.jpeg)

- コピーしたリンクを、学生に周知します。 (Oho!Meij等で周知) 学生に、リンクを開いてもらいます。
- 先生側のZoom画面で「許可する」ボタンが出るので、押します。

![](_page_16_Picture_5.jpeg)

または、下側「参加者」を押して、右側の参加者にマウスカーソルを移動すると、 「許可する」ボタンが出るので、押します。

![](_page_16_Picture_7.jpeg)

• 学生がミーティングに参加できている事を確認します。

## ⑦ 画面共有:Zoom上で授業資料を表示

- オンライン授業でPowerPointのスライド等を表示する際は**「画面共有」を行います**。
- 画面共有を行わずにプロジェクターから投影しても、**Zoomには反映されません**。 ご注意ください。

※ここではWord文書ファイルを例に説明

• 画面共有するファイルを開く

• 画面下部にある「画面の共有」をクリック

![](_page_17_Picture_6.jpeg)

• 共有したいファイルを選択し、「共有」

![](_page_17_Picture_8.jpeg)

![](_page_18_Picture_0.jpeg)

![](_page_19_Picture_0.jpeg)

• Zoomの「ミーティング」アイコンを クリック後、「レコーディング済 み」タブをクリック

※ミーティングを終了した直後は、収 録したばかりのミーティングが表示さ れないことがあります。その場合は、 P21「マイプロフィールからレコーディ ング済みミーティングを開く」をご参 照ください

![](_page_19_Picture_3.jpeg)

• ミーティングを選択し「開く」

![](_page_19_Picture_5.jpeg)

![](_page_19_Picture_6.jpeg)

• ブラウザでZoomへのログインページ が開かれますので、サインインしま す

• 収録したミーティングが開かれたら「ダウンロード(2ファイル)」をクリック。 その後、ダウンロードフォルダを開きます。

※ここではChromeでの手順を紹介

![](_page_20_Picture_2.jpeg)

- ダウンロードフォルダに「mp4」「m4a」の2つのファイルがダウンロードされている ことを確認。このうち「mp4」ファイル(動画ファイル)のみをCommonsiにアップ ロードします
- なお、Zoomで100分授業を収録した場合、収録内容にもよりますが、

mp4ファイルのサイズは300~400MB程度になるケースが多いようです

![](_page_20_Picture_177.jpeg)

マイプロフィールからレコーディング済み ZOOM 201-982- 2552MH BRANDE ミーティングを開く  $702 - h$ クラウド記録 ローカル記録  $5 - 7 + 59$ 30日間に発行された後、クラワドレコーディングが日数的に副除されます。第一の 以下URLからZoomのZoomのマイプロフィールに **ERS** не намину | №7 селоза | 9 | 9x7-9x V ログインし、左側にある「記録」を選択すると、  $\label{eq:R} \left\| \mathbf{R} \mathbf{R} \right\| \leq \left\| \mathbf{D} \right\|_{\mathcal{H}} = \left\| \mathbf{E} \right\|_{\mathcal{H}}$ <mark>M# E22#-NTE</mark> アカウントプロ 右ページにクラウドレコーディン済みミーティ エーティングトビック ニーティングロ 0967249101 公理院 ングの一覧が表示されます 記録 8967249101 942 4040 6254 ビデオチェー Zoomマイプロフィール <https://zoom.us/profile>オレッジペース (1) マイキーディング 942 4040 4254